## Installationsanleitung – OFFICE 365:

1.) Öffnen Sie mit ihrem Internetbrowser die Website:

portal.office.com

2.) Geben Sie den Vornamen und Familiennamen in folgend ein:

vorname.nachname@musiknmshaag.ac.at

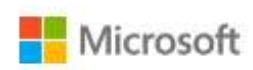

## Anmelden

max.mustermann@musiknmshaag.ac.at

Sie können nicht auf Ihr Konto zugreifen?

Kein Konto? Erstellen Sie jetzt eins! Das Kennwort ist dasselbe, welches der Schüler oder die Schülerin/ihr Kind in der Schule für die PC-Zurück Weiter Anmeldung benutzt! Sollte bei der Anmeldung ein Problem entstehen, dann versuchen Sie es unter der Änderung der Microsoft Domaine: Anmelden vorname.nachname@nmshaag.onmicrosoft.com nax.mustermann@musiknmshaag.onmicrosoft.com Sie können nicht auf Ihr Konto zugreifen? Kein Konto? Erstellen Sie jetzt eins!

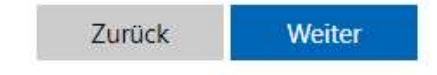

Das Kennwort ist dasselbe, welches der Schüler oder die Schülerin/ihr Kind in der Schule für die PC-Anmeldung benutzt!

ACHTUNG: Bei Doppelnamen z.B.: Franz Josef Mustermann-Huber wird nur der erste Vorname und Nachname mit eingegeben – z.B.: franz.mustermann@nmshaag.ac.at

3.) Für die Installation für die Office Produkte öffnen Sie : OFFICE-APPS INSTALLIEREN

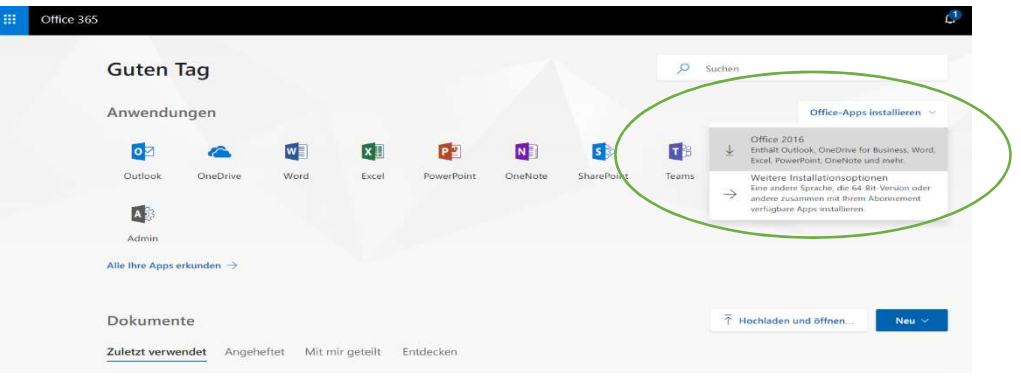